SPORTS NAS

# スタジオレッスン<br>予約の手引き

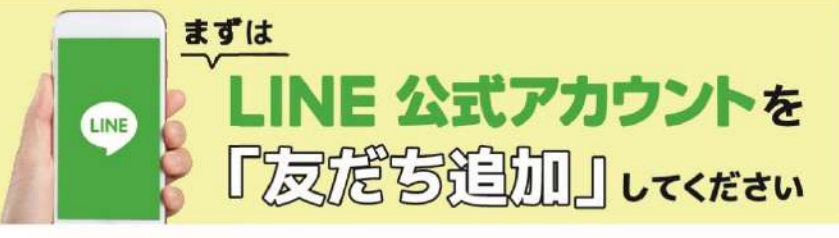

e

**A** site

約サイトのログイン方法

(注)お客様の迷惑メール対策設定によっては、自動返信メールが届かない場合があります。下記ご確認ください。 ※「@hacomono.jp」もしくは「@go.nas-club.co.jp」からのメールを受信できるように設定をお願いいたします。 ※「パソコンからのメールを受信」を許可に設定してください。※「迷惑メール」内に入っていないかご確認ください。

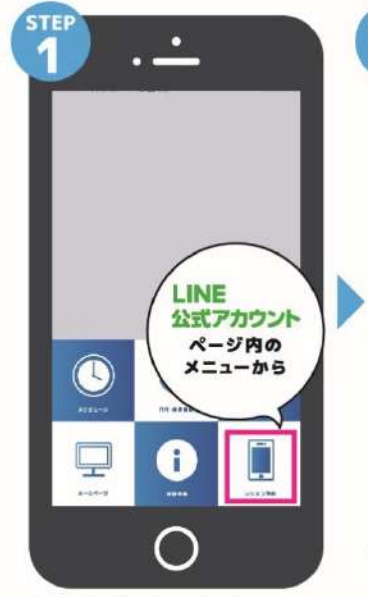

LINE公式アカウント内メニュー からレッスン予約を押します。

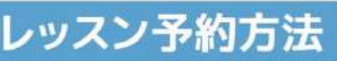

からレッスン予約を押します。

 $NAS$ п  $m$ 门  $f^{\uparrow}$ 新規会員登録ボタンから

必要事項を入力ください。

ッスンを選択します。

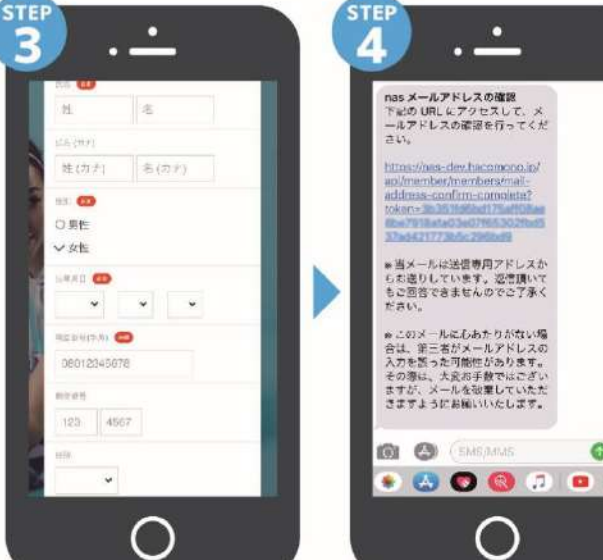

必要事項を入力ください。

「予約する」を押します。

届いた確認用URLを押して 本登録が完了です。(注) 登録 完了後、店舗へ連絡ください。 予約開始手続きを行います。

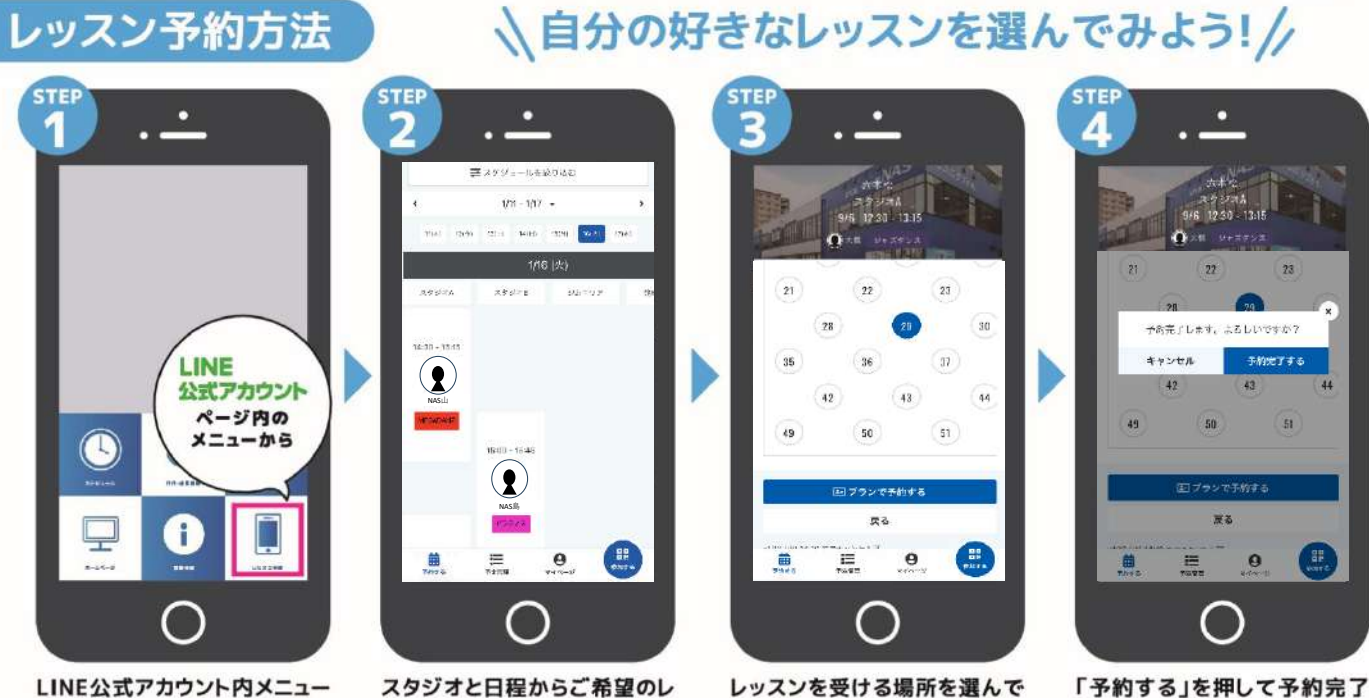

「予約する」を押して予約完了 です。

# **有料レッスン予約方法**

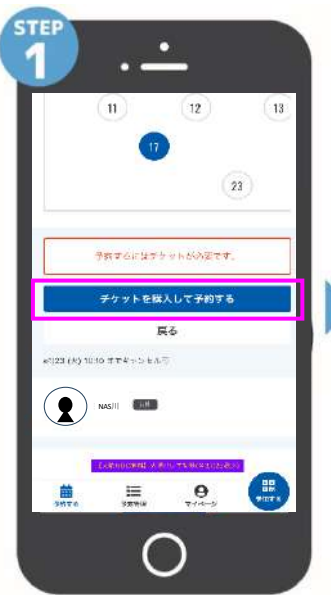

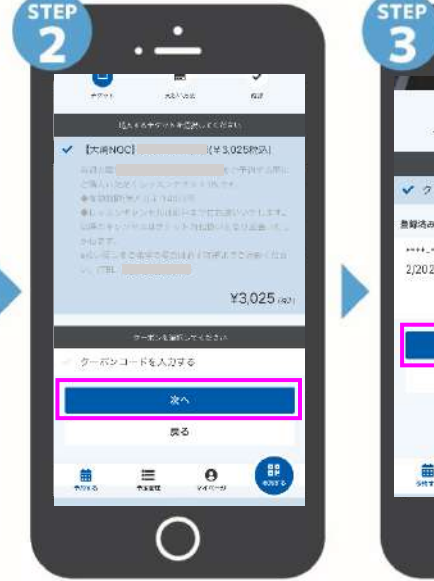

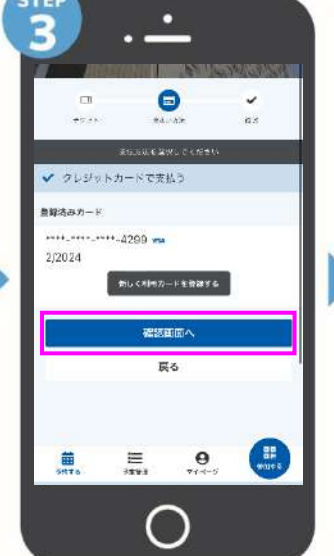

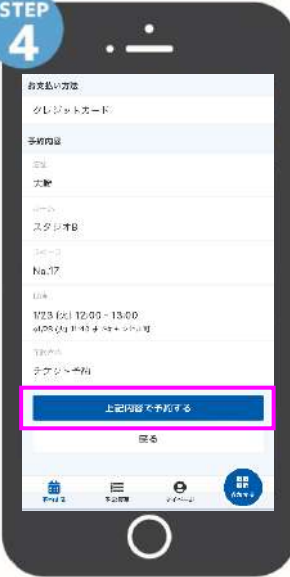

**「上記内容で予約する」を 押して予約完了です。**

**スタジオ・日程からご希望の レッスンを選択、場所を選び 「チケットを購入して予約する」 を選択します。**

**該当するチケットを選択し、商品の説明、有効期限等を確認後、次へを選択、 確認画面を押して購入、予約します。 ※クレジットカードが登録されていないとカード情報の入力からになります**

### **パーソナルレッスン予約方法**

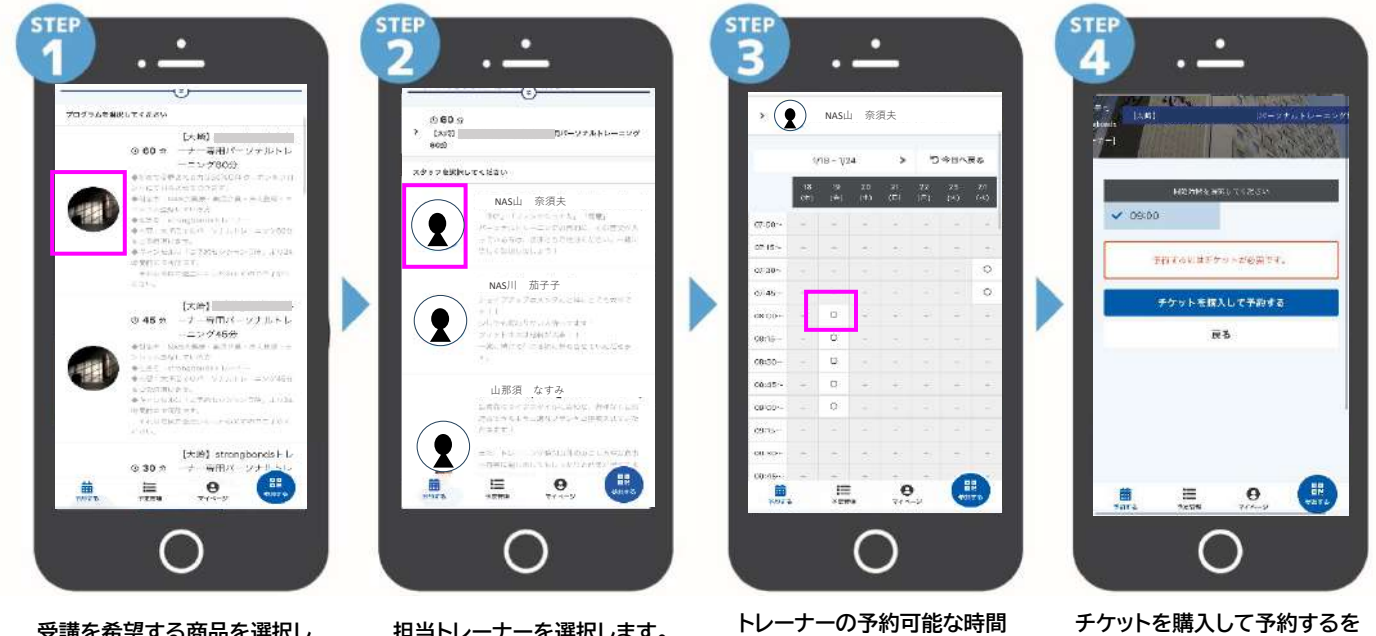

**受講を希望する商品を選択し ます。**

**担当トレーナーを選択します。 トレーナーの予約可能な時間**

**より、実施時間を選択します。**

**選択します。**

**※以後は有料レッスン予約と 同じ流れです。**

**注意事項> ※チケットにはキャンセル規程、有効期限があります。購入の際必ずご確認をお願いします。 ※クレジットカード情報は事前に登録しておくことをお勧めします。**

# 予約変更・キャンセル方法

**STEP** 

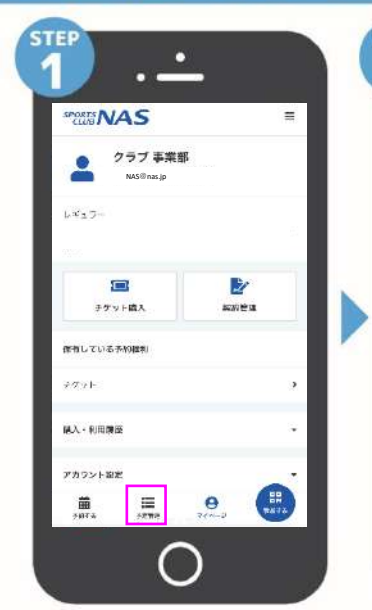

**画面下部にある「予定管理」を選択 すると現在予約しているレッスンが 表示されます**

#### チェックイン方法

**STEP** 

۰

 $L + 2$ 

 $\bar{t}$  (Fig. )

講入·利用原因

アカウント開

 $\widehat{\mathbf{m}}$ 

**CRIVERS** نذنب

Ξ

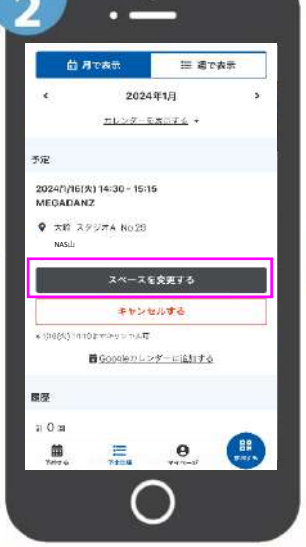

п

**変更したいレッスンを選択し、「スペース を変更する」を選択してください。 キャンセルの場合は、「キャンセルする」を 選択してください。**

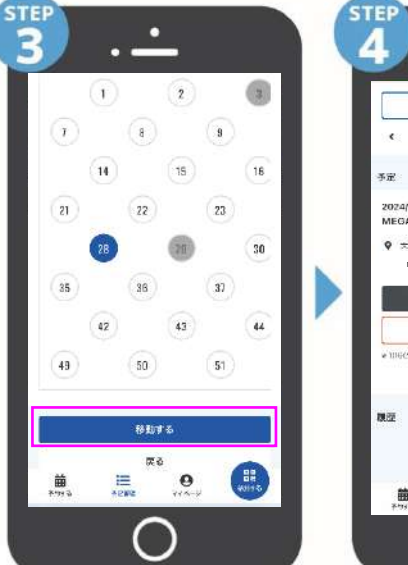

**変更したいスペースをクリックし、 「移動する」を選択してください。**

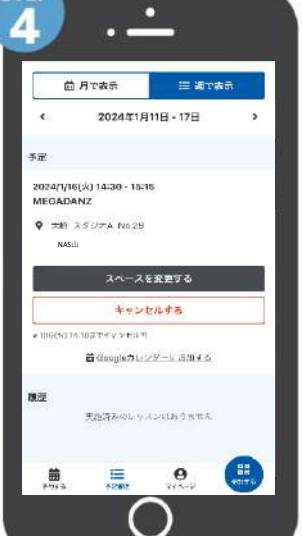

**「予定管理」にて正しく変更されてい るか内容を確認してください。**

<u>. .</u>

#### **※登録のメールアドレス、PW、クレジットカード情報を変更したい 場合は、「マイページ」の「アカウント設定」より変更をお願いします**

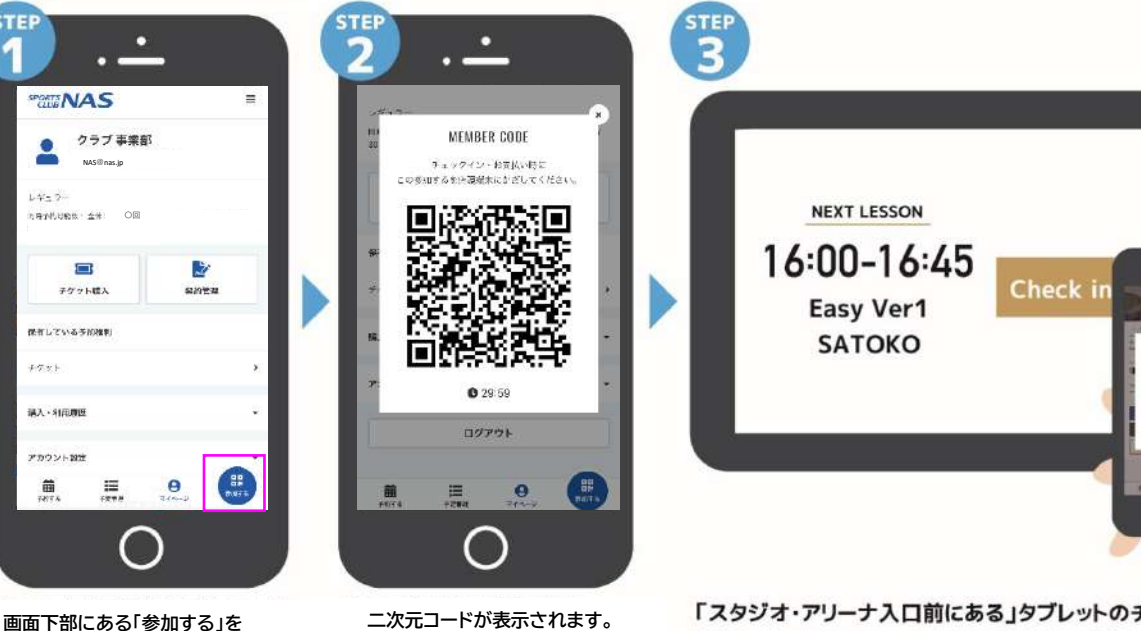

「スタジオ・アリーナ入口前にある」タブレットのチェックイン を押し、カメラにQRコードを読み込ませてください。

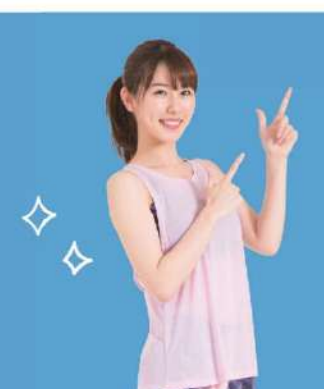

**選択します。**

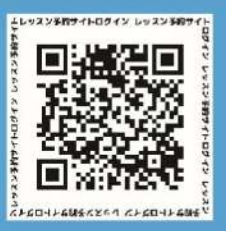

LINEでの登録ができない方へ こちらのQRコードより直接ログインください。

※予約にはLINEアプリのダウンロードをお勧めします。